# **Central Library NISER, Bhubaneswar** OPAC Guide

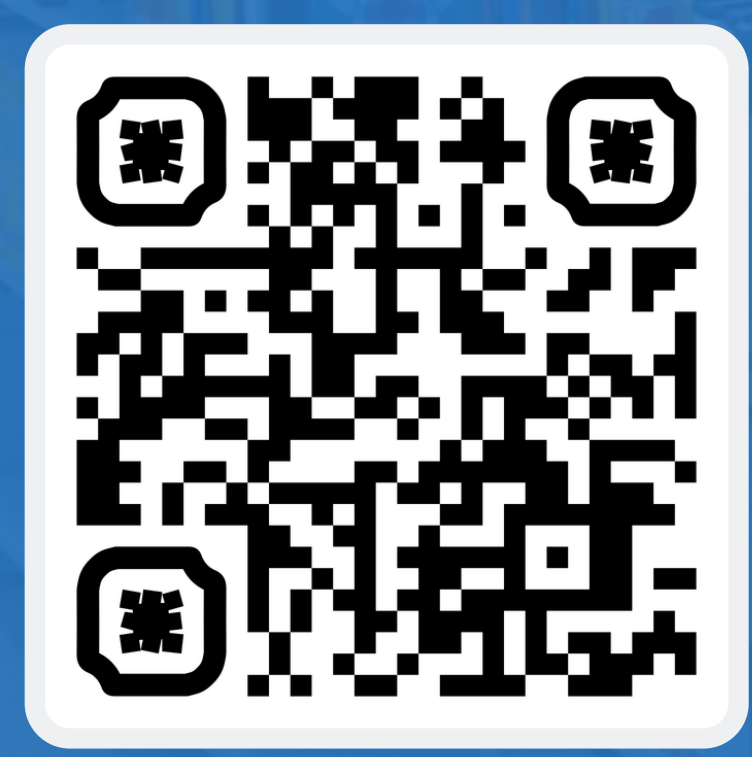

URL: <http://opac.niser.ac.in:8001/>

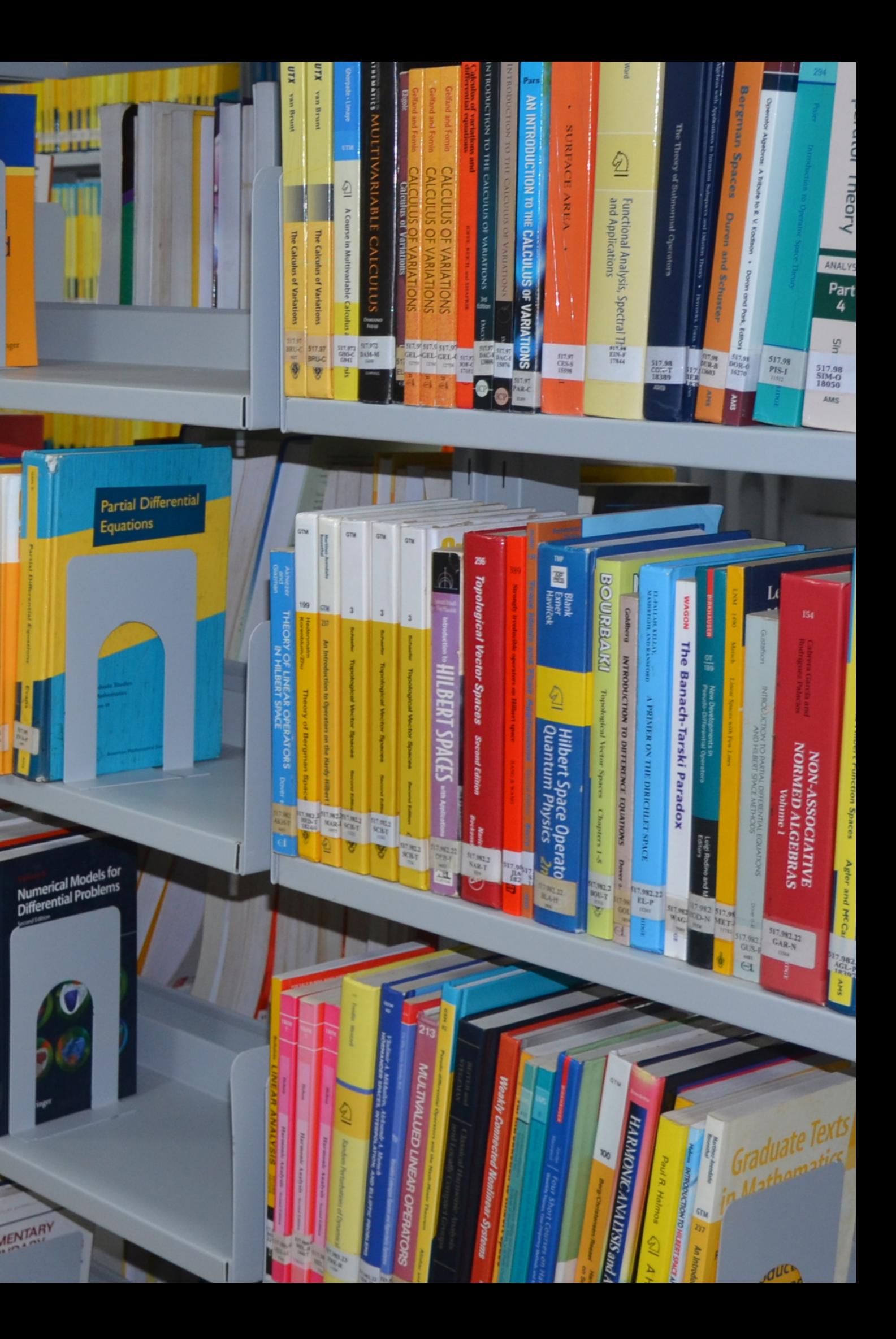

1. Open Library website (https://www.niser.ac.in/library/) and click on OPAC or directly open the following URL: http://opac.niser.ac.in:8001/for accessing Online Public Access Catalog  $(OPAC)$ 

2. The front/landing page of the OPAC will look like this:

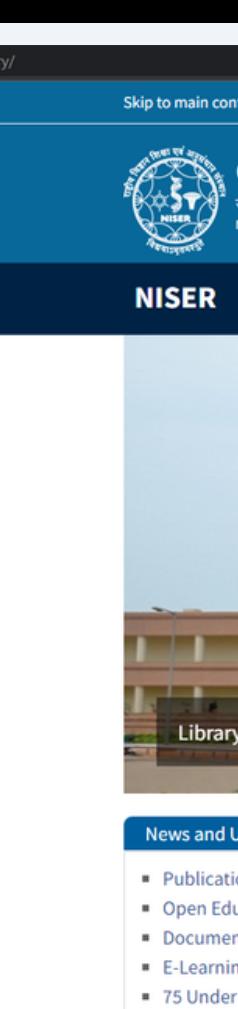

Shaping - New Arriv

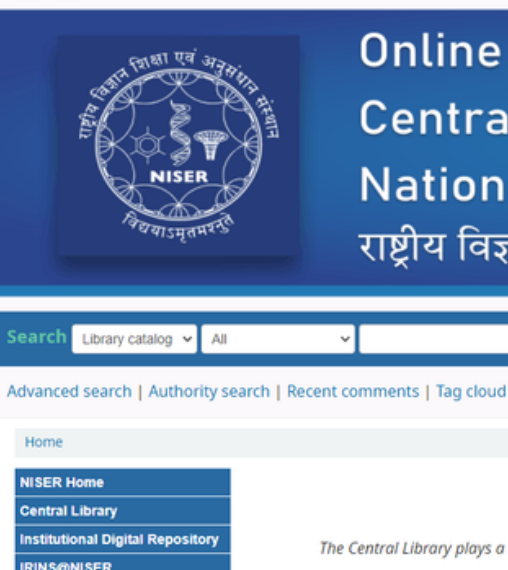

 $E$  Cart

 $A$ koha

**Ill Lists** 

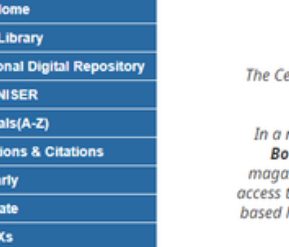

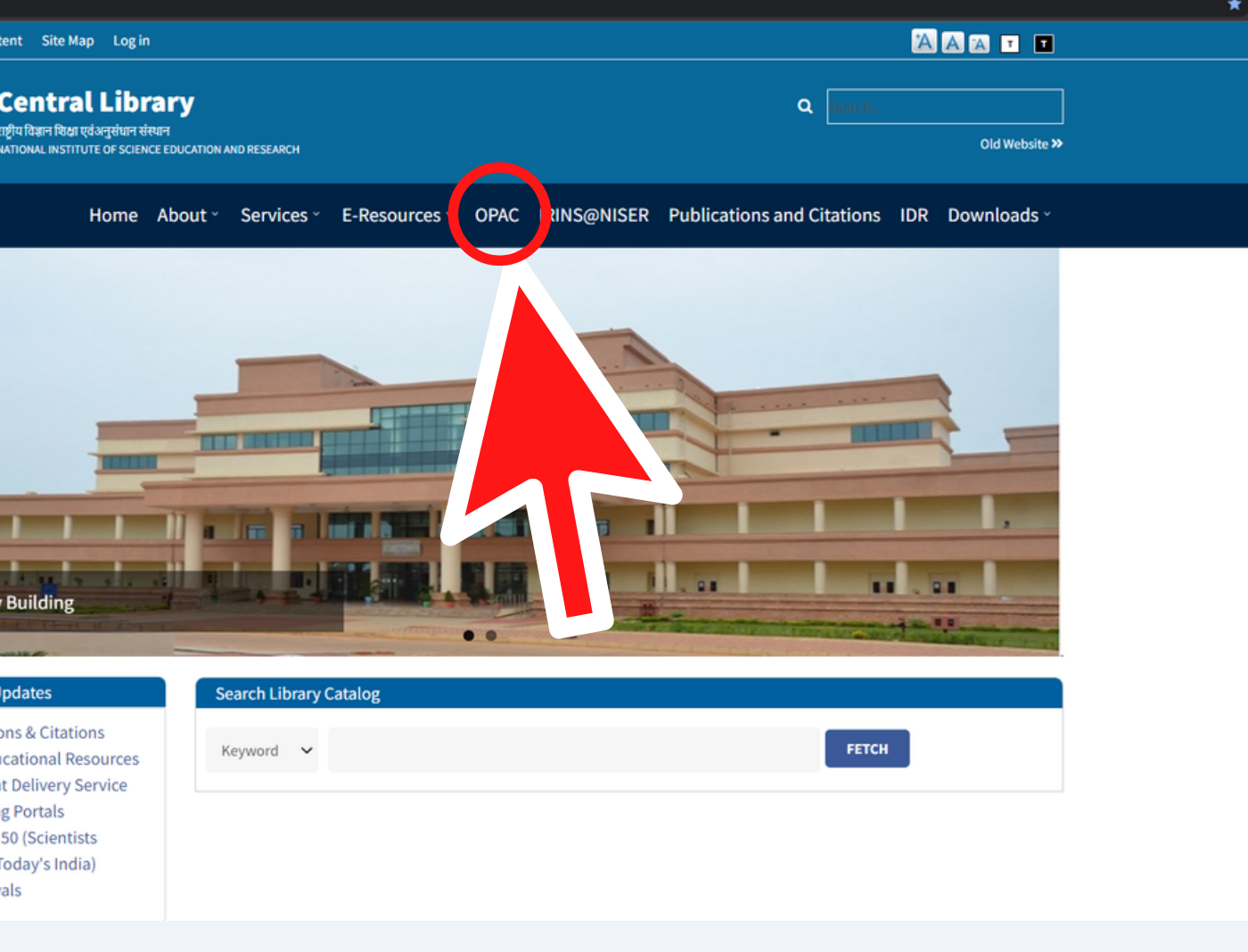

Log in to your account

## **Online Public Access Catalogue (OPAC)** Central Library - केंद्रीय पुस्तकालय National Institute of Science Education and Research राष्ट्रीय विज्ञान शिक्षा एवं अनुसंधान संस्थान

#### About Central Library, NISER Bhubaneswar

entral Library plays a vital role in supporting and furthering the academic and research mission of NISER Bhubaneswar and facilitates creation and dissemination of knowledge.

nut shell, currently it is havina over 22816 volumes of Technical. Text and General books. The Institute has access to over 44123 Eoks, 3765 E-Journals, 8 E-Data databases from a number of publishers and aggregators. Library also has resources like popular ines/print journals, reports and Anti plagiarism tools. The library services are automated through RFID technology. Library users get to its digital collection 24 x 7 on institute-wide network and off-campus access through RemoteXs. All the resources, services like its web library catalogue, current research publications, new books arrivals etc are being updated regularly through an interactive library web portal accessible at https://www.niser.ac.in/library.

© 2022 Copyright: Customised and Maintained by Central Library NISER Central Library, NISER Library Building, PO-Jatni, Khurda, Odisha - 752050, India | SEmail: libniser@niser.ac.in @Phone: +91-674-249417

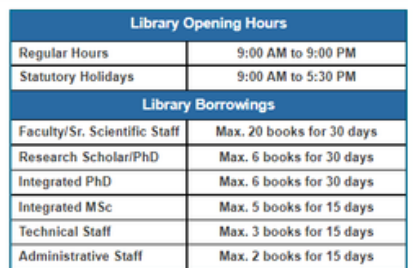

You Are OPAC Visitor No 19400 Powered by Koha

3. Basic Search: Enter your query/keyword in the search box and click on the Go button. An example of a simple keyword search is displayed:

The search results will be listed in the result window with searched keyword(s) highlighted and the left column will have filters for further refinement. By clicking on the title of any item, one can get the complete bibliographic information :

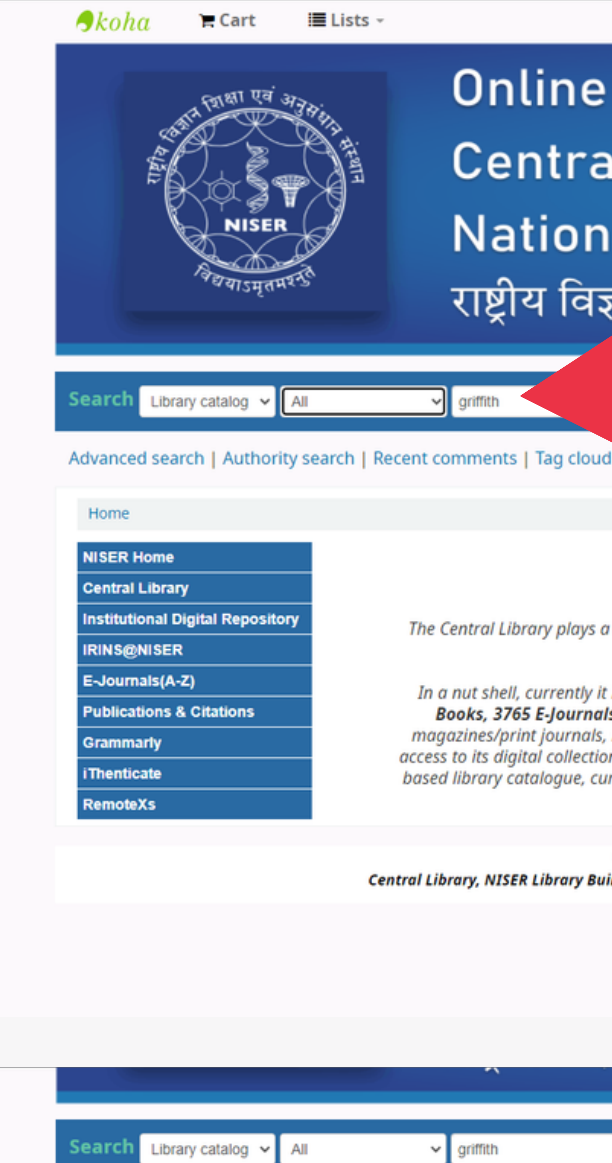

![](_page_2_Picture_3.jpeg)

Log in to your accoun

## **Online Public Access Catalogue (OPAC)** Central Library - केंद्रीय पुस्तकालय National Institute of Science Education and Research राष्ट्रीय विज्ञान शिक्षा एवं अनुसंधान संस्थान

### About Central Library, NISER Bhubaneswar

The Central Library plays a vital role in supporting and furthering the academic and research mission of NISER Bhubaneswar and facilitates creation and dissemination of knowledge

In a nut shell, currently it is having over 22816 volumes of Technical, Text and General books. The Institute has access to over 44123 E-Books, 3765 E-Journals, 8 E-Data databases from a number of publishers and aggregators. Library also has resources like popular magazines/print journals, reports and Anti plagiarism tools. The library services are automated through RFID technology. Library users get access to its digital collection 24 x 7 on institute-wide network and off-campus access through RemoteXs. All the resources, services like its web based library catalogue, current research publications, new books arrivals etc are being updated regularly through an interactive library web portal accessible at https://www.niser.ac.in/library/

© 2022 Copyright: Customised and Maintained by Central Library NISER Central Library, NISER Library Building, PO-Jatni, Khurda, Odisha - 752050, India | SEmail: libniser@niser.ac.in @Phone: +91-674-2494171 Max. 3 books for 15 days Max. 2 books for 15 days You Are OPAC Visitor No

9:00 AM to 9:00 P

**Faculty/Sr. Scientific Staff** 

**Research Scholar/P** 

**Integrated PhD** 

**Integrated MSc** 

**Technical Staff** 

**Administrative Staff** 

9:00 AM to 5:30 PM

Max. 20 books for 30 days

Max. 6 books for 30 days

Max. 6 books for 30 days

Max. 5 books for 15 days

-19400 Powered by Koh

![](_page_2_Picture_176.jpeg)

4. Click on title to get full details of a particular document. viz. **Current Location: NISER Library** Call Number: 575 GRI-M Status: Available Barcode: 3844

5. One can even search by Title/Author/Subject/ISBN/Series/Call number. To do so, select the desired option in the drop down box under Library Catalog and enter your keyword in the text box and click on Go button. Examples are given in the next screenshots.

![](_page_3_Picture_2.jpeg)

![](_page_3_Picture_3.jpeg)

© 2022 Copyright: Customised and Maintained by Central Library NISER Central Library, NISER Library Building, PO-Jatni, Khurda, Odisha - 752050, India | SEmail: libniser@niser.ac.in @Phone: +91-674-249417

Log in to your account Search history [x]

## **Online Public Access Catalogue (OPAC)** Central Library - केंद्रीय पुस्तकालय National Institute of Science Education and Research राष्ट्रीय विज्ञान शिक्षा एवं अनुसंधान संस्थान

## About Central Library, NISER Bhubaneswar

The Central Library plays a vital role in supporting and furthering the academic and research mission of NISER Bhubaneswar and facilitates creation and dissemination of knowledge

In a nut shell, currently it is having over 22816 volumes of Technical, Text and General books. The Institute has access to over 44123 E-Books, 3765 E-Journals, 8 E-Data databases from a number of publishers and aggregators. Library also has resources like popular nagazines/print journals, reports and Anti plagiarism tools. The library services are automated through RFID technology. Library users get access to its digital collection 24 x 7 on institute wide network and off-campus access through RemoteXs. All the resources, services like its web based library catalogue, current research publications, new books arrivals etc are being updated regularly through an interactive library web portal accessible at https://www.niser.ac.in/library/

![](_page_3_Picture_129.jpeg)

You Are OPAC Visitor No -19403 Powered by Koha

![](_page_4_Figure_0.jpeg)

Central Library, NISER Library Building, PO-Jatni, Khurda, Odisha - 752050, India | SEmail: libniser@niser.ac.in &Phone: +91-674-2494171

## 6. Advanced Search: Click on the "Advanced Search" tab on the OPAC in the front/landing page.

![](_page_4_Picture_3.jpeg)

含含含含含 average rating: 0.0 (0 votes)

Holdings (5) Comments (0)

19409

Power

## **Online Public Access Catalogue (OPAC)** Central Library - केंद्रीय पुस्तकालय National Institute of Science Education and Research राष्ट्रीय विज्ञान शिक्षा एवं अनुसंधान संस्थान

![](_page_4_Picture_141.jpeg)

राष्ट्रीय विज्ञान शिक्षा एवं अनुसंधान संस्थान

#### About Central Library, NISER Bhubaneswar

The Central Library plays a vital role in supporting and furthering the academic and research mission of NISER Bhubaneswar and facilitates creation and dissemination of knowledge.

In a nut shell, currently it is having over 22816 volumes of Technical, Text and General books. The Institute has access to over 44123 E-Books, 3765 E-Journals, 8 E-Data databases from a number of publishers and aggregators. Library also has resources like popular magazines/print journals, reports and Anti plagiarism tools. The library services are automated through RFID technology. Library users get access to its digital collection 24 x 7 on institute-wide network and off-campus access through RemoteXs. All the resources, services like its web based library catalogue, current research publications, new books arrivals etc are being updated regularly through an interactive library wet portal accessible at https://www.niser.ac.in/library/

© 2022 Copyright: Customised and Maintained by Central Library NISER Central Library, NISER Library Building, PO-Jatni, Khurda, Odisha - 752050, India | ⊡Email: libniser@niser.ac.in @Phone: +91-674-2494171

![](_page_4_Picture_142.jpeg)

You Are OPAC Visitor No 20894 Powered by Koha 7. The front/landing page of the Advanced Search will look like this. Here you can find the search box with the item types such as Books, CD, Electronics Books, Gift Books etc. to limit the search results.

8. Please insert the text in the search box and select the item type from the list and click on the Search button. An example is given in the screenshot.

![](_page_5_Picture_2.jpeg)

![](_page_5_Picture_195.jpeg)

rch | Authority search | Recent comments | Tag cloud

For example: 1999-2001. You could also use "-1987 for everything published in and before 1987 or "2008-" for everything published in 2008 and after

![](_page_5_Picture_196.jpeg)

![](_page_5_Figure_6.jpeg)

8. The search result is displayed in the screenshot. Total 64 results are returned against the search. In the left side menu, one can filter the search results by authors, series topics, subjects etc.

9. For Facet Search, insert the text in the Search box from the Advanced Search landing page. In the screenshot the text "chemistry" is added. Click on Search tab.

![](_page_6_Picture_2.jpeg)

![](_page_6_Picture_177.jpeg)

![](_page_6_Picture_178.jpeg)

![](_page_6_Picture_179.jpeg)

10. The search result is displayed in the screenshot. Total 3133 results are returned against "Chemistry". In the left side menu, one can also filter the search result by authors, series topics, subjects etc.

11. From the OPAC interface, while adding a book to the cart, one can also browse relevant resources on the same subject in the library by clicking "Browse Shelf".

![](_page_7_Picture_2.jpeg)

![](_page_7_Picture_216.jpeg)

5. The relevant resources available on the shelf will be displayed as shown in the screenshot.

![](_page_8_Picture_1.jpeg)

Central Library National Institute of Science Education and Research, Bhubaneshwar Email: libniser@niser.ac.in Contact No. 0674-2494171 Website: https://www.niser.ac.in/library OPAC: http://opac.niser.ac.in:8001 Digital Repository: http://idr.niser.ac.in:8080/jspui

![](_page_8_Picture_7.jpeg)

NISER

![](_page_8_Picture_9.jpeg)

Library

![](_page_8_Picture_11.jpeg)